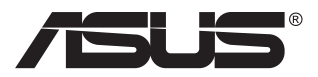

# **MB16AC Draagbare USB-monitor Hybride signaaloplossing**

## **Gebruikshandleiding**

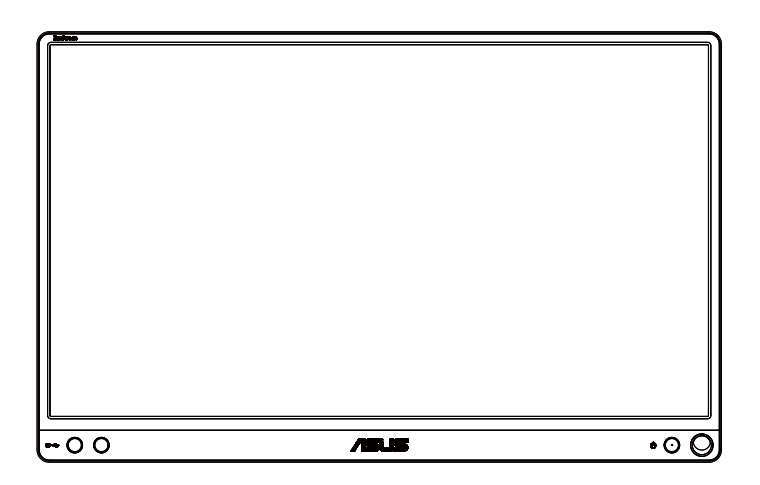

## **Inhoudsopgave**

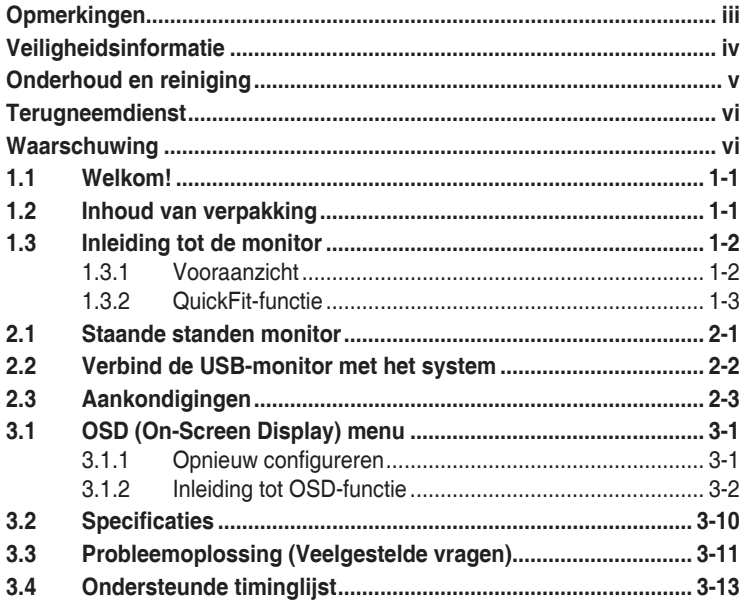

Copyright © 2017 ASUSTeK COMPUTER INC. Alle rechten voorbehouden. Geen enkel deel van deze handleiding, waaronder de producten en software die hierin worden beschreven, mogen worden gereproduceerd, overgedragen, getranscribeerd, opgeslagen in een ophalingssysteem of vertaald in enige taal en in enige vorm of met enige middelen, met uitzondering van de documentatie die door de aankoper wordt opgeslagen voor back-updoeleinden, zonder de uitdrukkelijke schriftelijke toestemming van ASUSTeK COMPUTER INC. ("ASUS").

De productgarantie of -dienstverlening zal niet worden verlengd indien: (1) het product is gerepareerd of gewijzigd, tenzij een dergelijke reparatie of wijziging schriftelijk is goedgekeurd door ASUS; of (2) het serienummer van het product vervormd is of ontbreekt. ASUS LEVERT DEZE HANDLEIDING "AS IS" ZONDER GARANTIE VAN ENIG SOORT, EXPLICIET OF IMPLICIET, WAARONDER MAAR NIET BEPERKENT TOT DE IMPLICIETE GARANTIES OF OMSTANDIGHEDEN VAN VERKOOPBAARHEID OF GESCHIKTHEID VOOR EEN SPECIFIEK DOEL. IN GEEN GEVAL ZAL ASUS, DIENS DIRECTEUREN, MANAGERS, WERKNEMERS OF AGENTEN AANSPRAKELIJK ZIJN VOOR ENIGE INDIRECTE, SPECIALE, INCIDENTELE SCHADE OF GEVOLGSCHADE (WAARONDER SCHADE DOOR GEDERFDE WINST, GEMISTE OPDRACHTEN, VERLIES VAN GEBRUIK OF GEGEVENS, ONDERBREKING VAN DE WERKZAAMHEDEN EN DERGELIJKE), ZELFS ALS ASUS OP DE HOOGTE IS GEBRACHT OVER DE MOGELIJKHEID VAN DAT DERGELIJKE SCHADE KAN ONTSTAAN DOOR ENIG DEFECT OF FOUT IN DEZE HANDLEIDING OF PRODUCT.

SPECIFICATIES EN INFORMATIE IN DEZE HANDLEIDING WORDEN ALLEEN TER INFORMATIE VERSCHAFT EN ZIJN ONDERHEVIG AAN VERANDERING OP ENIG TIJDSTIP ZONDER VOORAFGAANDE VERWITTIGING EN MOGEN NIET WORDEN GEZIEN ALS EEN VERPLICHTING DOOR ASUS. ASUS NEEMT GEEN VERANTWOORDELIJKHEID OF AANSPRAKELIJKHEID VOOR ENIGE FOUTEN OF ONJUISTHEDEN DIE KUNNEN OPTREDEN IN DEZE HANDLEIDING, WAARONDER IN DE PRODUCTEN EN SOFTWARE DIE HIERIN WORDEN BESCHREVEN.

De product- en bedrijfsnamen die in deze handleiding voorkomen, kunnen al dan niet gedeponeerde handelsmerken zijn of auteursrechten hebben van hun respectievelijke bedrijven en worden enkel gebruikt ter identificatie of als uitleg en in het voordeel van de eigenaren, zonder inbreuk erop te maken.

## <span id="page-2-0"></span>**Opmerkingen**

### **Kennisgeving van Federal Communications Commission**

Dit apparaat voldoet aan Deel 15 van de FCC-voorschriften. Bediening ervan dient te geschieden conform de volgende twee voorwaarden:

- Dit apparaat mag geen schadelijke interferentie veroorzaken, en
- Dit apparaat moet alle ontvangen interferentie accepteren, waaronder interferentie die een ongewenste werking kan veroorzaken.

Dit apparatuur is getest en voldoet aan de beperkingen voor een digitaal apparaat klasse B, volgens deel 15 van de FCC-regels. Deze beperkingen zijn opgesteld om een redelijke bescherming te bieden tegen schadelijke interferentie in een residentiële installatie. Dit apparaat genereert, gebruikt en kan radiofrequentie-energie uitstralen en, indien niet geïnstalleerd en gebruikt volgens de instructies van de fabrikant, kan schadelijke interferentie veroorzaken bij radiocommunicatie. Er kan echter geen garantie worden gegeven dat er geen interferentie zal optreden in een specifieke installatie. Als deze apparatuur wel nadelige storing veroorzaakt bij radio- of televisieontvangst (u kunt dit vaststellen door de apparatuur uit en aan te zetten), moet de gebruiker de storing proberen te verhelpen door een of meer van de volgende maatregelen te treffen:

- Verdraai of verplaats de ontvangstantenne.
- Vergroot de afstand tussen de apparatuur en de ontvanger.
- Sluit de apparatuur aan op een ander circuit dan dat waar de ontvanger op is aangesloten.
- Raadpleeg de dealer of een ervaren radio/tv-technicus voor ondersteuning.

### **Verklaring van Canadian Department of Communications**

Dit digitale apparaat overschrijdt de limieten van Klasse B niet voor emissies van radioruis van digitale apparatuur, zoals beschreven in de Radio Interference Regulations van het Canadian Department of Communications.

Dit klasse B digitale apparaat voldoet aan de Canadese ICES-003.

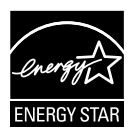

Als Energy Star® Partner, heeft ons bedrijf bepaald dat dit product voldoet aan de richtlijnen van Energy Star® m.b.t. energie-efficiëntie.

### <span id="page-3-0"></span>**Veiligheidsinformatie**

- Alle documentatie die bij de verpakking is geleverd zorgvuldig doorlezen, alvorens deze draagbare USB-monitor in te stellen.
- Deze draagbare USB-monitor niet blootstellen aan regen of vocht om gevaar op brand of schokken te vermijden.
- Probeer de kast van de draagbare USB-monitor nooit te openen.
- Controleer, alvorens deze draagbare USB-monitor te gebruiken, of alle kabels goed zijn aangesloten en of de stroomkabels niet beschadigd zijn. Neem direct contact op met uw dealer als u enige schade waarneemt.
- Vermijd stof, vocht en temperatuurpieken. Plaats de draagbare USBmonitor niet in een gebied dat nat kan worden. Plaats de draagbare USB-monitor op een stabiele ondergrond.
- Duw nooit objecten of mors nooit enige vloeistof in de openingen van de draagbare USB-monitorkast.
- Als u technische problemen met deze draagbare USB-monitor ondervindt, moet u contact opnemen met een bevoegde onderhoudstechnicus of uw verkoper.
- Deze draagbare USB-monitor wordt gevoed door een USB-poort die voldoet aan het LPS- en SELV-circuit overeenkomstig IEC60950- 1:2005.

### <span id="page-4-0"></span>**Onderhoud en reiniging**

- Reinigen. Schakel uw monitor uit en haal de stroomkabel uit het stopcontact. Reinig het oppervlak van de monitor met een pluisvrije, niet schurende doek. Hardnekkige vlekken kunnen worden verwijderd met een doek bevochtigd in een mild reinigingsmiddel.
- Vermijd het gebruik van een reinigingsmiddel met alcohol of aceton. Gebruik een reinigingsmiddel bestemd voor gebruik met een LCDscherm. Sproei het reinigingsmiddel nooit direct op het scherm, omdat het dan in de monitor kan lekken en een elektrische schok kan veroorzaken.

#### **De volgende symptomen zijn normaal bij de monitor:**

- De helderheid op het scherm kan iets ongelijk zijn, afhankelijk van het bureaubladpatroon dat u gebruikt.
- Als hetzelfde beeld uren achtereen wordt weergegeven, kan er een nabeeld van het vorige scherm achterblijven op het scherm nadat het beeld is veranderd. Het scherm zal langzaam herstellen of u kunt de stroomschakelaar uren uitschakelen.
- Als het scherm zwart wordt, gaat knipperen of niet meer verlicht kan worden, dient u contact op te nemen met uw dealer of het onderhoudscentrum om dit op te lossen. Het scherm niet zelf repareren!

### **Gebruikte conventies in deze handleiding**

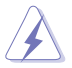

WAARSCHUWING: Informatie om letsel te voorkomen bij uzelf bij het uitvoeren van een taak.

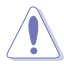

OPGELET: Informatie om schade te voorkomen aan componenten bij het uitvoeren van een taak.

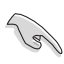

BELANGRIJK: Informatie die u MOET opvolgen om een taak te voltooien.

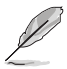

Opmerking: Tips een aanvullende informatie als hulpmiddel bij het voltooien van een taak.

#### **Waar kunt u meer informatie vinden**

Raadpleeg de volgende bronnen voor aanvullende informatie en producten softwarebijwerkingen.

#### **1. ASUS websites**

De wereldwijde ASUS websites bieden bijgewerkte informatie over de hardware- en softwareproducten van ASUS. Raadpleeg **<http://www.asus.com>**

#### **2. Optionele documentatie**

Uw productverpakking kan aanvullende documentatie bevatten die door uw dealer kunnen zijn toegevoegd. Deze documenten vormen geen onderdeel van de standaardverpakking.

### <span id="page-5-0"></span>**Terugneemdienst**

Het ASUS recycling en terugneemprogramma is een gevolg van onze toewijding aan de hoogste normen voor mileubescherming. We geloven in het leveren van oplossingen voor onze klanten zodat deze onze producten, batterijen en andere onderdelen op een verantwoorde wijze kunnen recyclen, evenals de verpakkingsmaterialen.

Ga naar **<http://csr.asus.com/english/Takeback.htm>** voor details over recycle-informatie in verschillende regio's.

### **Waarschuwing**

We raden aan om de aangesloten pen of een andere pen of stok die in het gat op de hoek past, als eenvoudige steun voor de monitor te gebruiken.

Houd ten minste 10 cm van de pen achter de monitor vrij ter stabilisatie.

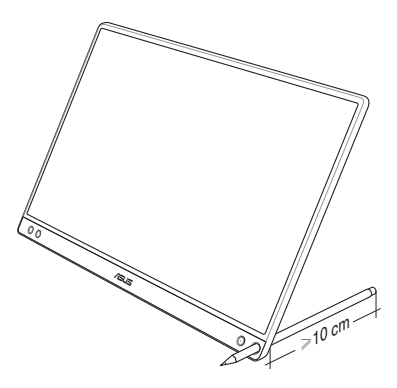

### <span id="page-6-0"></span>**1.1 Welkom!**

Hartelijk dank voor het aanschaffen van de ASUS® draagbare USBmonitor!

De nieuwste ASUS draagbare USB-monitor zorgt voor draagbaarheid en eenvoud in uw dagelijks leven door zowel uw kijkervaring als stijl uit te breiden.

### **1.2 Inhoud van verpakking**

Controleer of de volgende items aanwezig zijn in de verpakking:

- Draagbare USB-monitor
- $\checkmark$  Snelle gebruikshandleiding
- Garantiekaart
- USB Type-C-kabel
- $\checkmark$  Slimme kap
- USB Type-C naar A-adapter
- $\checkmark$  Pen

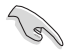

- Neem direct contact op met uw verkooppunt als enige van de bovenstaande items is beschadigd of ontbreken.
- De postvakpen valt niet onder de garantie.
- <span id="page-7-0"></span>**1.3 Inleiding tot de monitor**
- **1.3.1 Vooraanzicht**

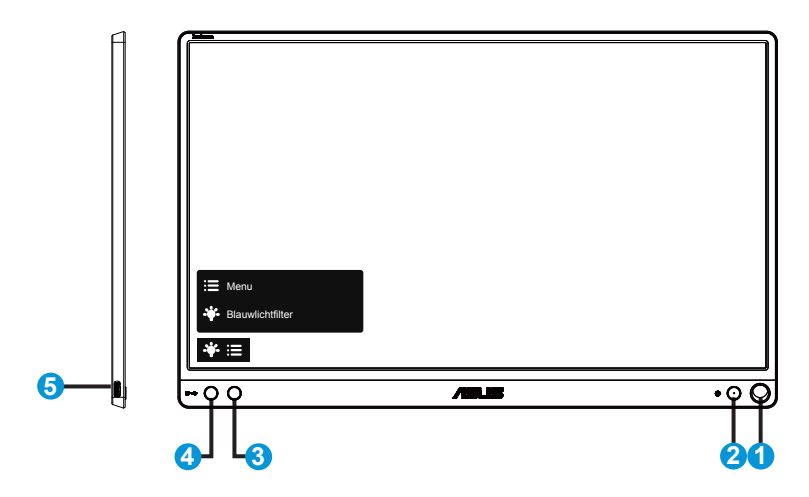

- 1. Gat voor pen
	- Steek de pen in het gat, de monitor kan dan rechtop staan zonder de slimme kap.
- 2. Voedingsknop/Voedings-LED
	- Druk op de knop om de monitor aan en uit te zetten.
	- De kleurendefinitie van de stroomindicator staat in de onderstaande tabel.

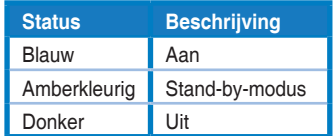

- 3. Menuknop
	- Druk op deze knop om het OSD-menu te openen.
- 4. Blauwlichtfilter
	- Pas het energieniveau aan van het blauwe licht dat werd uitgestraald vanaf de LED-achtergrondverlichting.
- 5. USB Type-C poort

### <span id="page-8-0"></span>**1.3.2 QuickFit-functie**

De QuickFit-functie bevat twee patronen: (1) Raster (2) Fotogrootte.

1. Rasterpatronen: Maken het ontwerpers en gebruikers gemakkelijk om inhoud en opmaak op een pagina te ordenen en een consequent uiterlijk te bieden.

Uitlijnraster 1 draait automatisch als automatisch draaien is ingeschakeld.

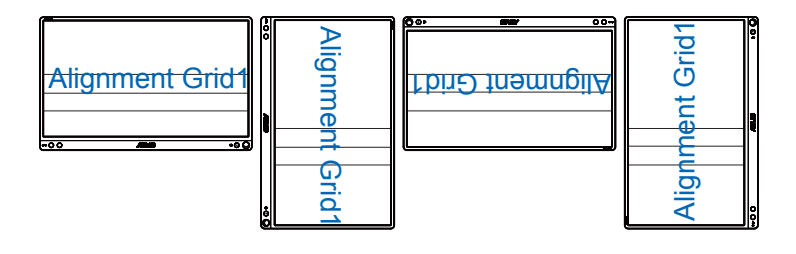

**Seller** 

• De functie automatisch draaien werkt alleen onder Windows door de DisplayWidget-software te installeren.

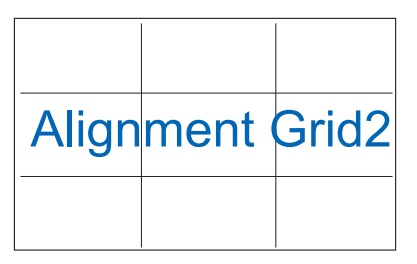

2. Fotoformaat: Biedt fotografen en andere gebruikers de mogelijkheid hun foto's nauwkeurig op ware grootte weer te geven en te bewerken op het scherm.

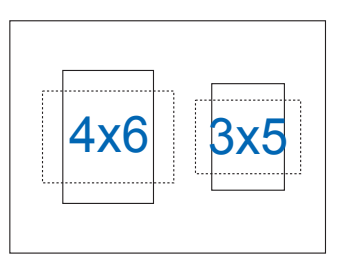

### <span id="page-9-0"></span>**2.1 Staande standen monitor**

U kunt met de slimme kap de monitor in verschillende standen rechtop zetten.

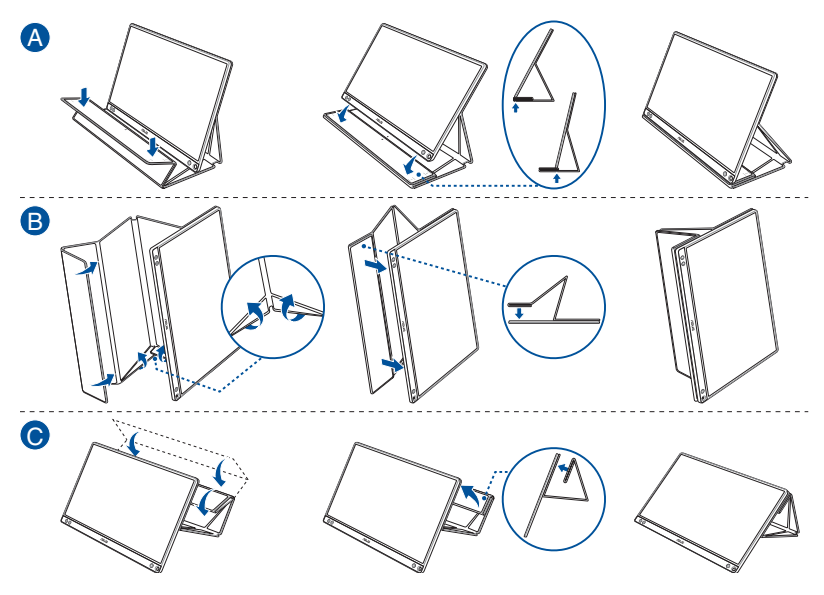

<span id="page-10-0"></span>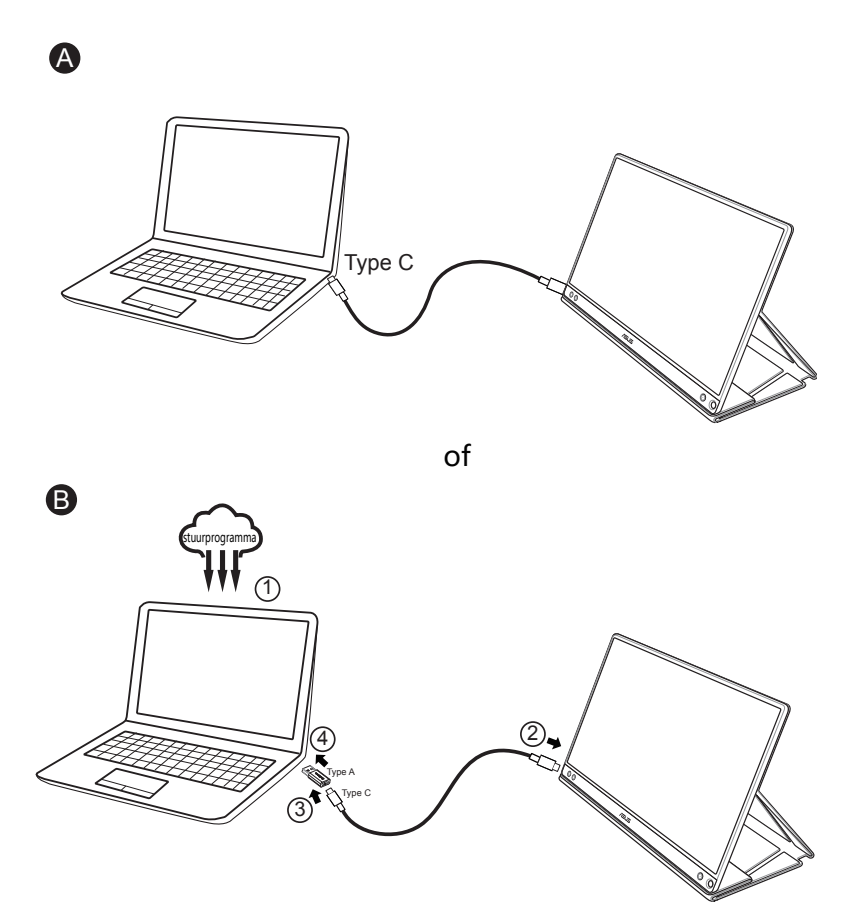

Als de computer geen Type C-aansluiting heeft maar alleen een USB 3.0-aansluiting, installeer dan eerst het officiële stuurprogramma van de ASUS-website.

Zorg er voor dat de USB Type C-kabel en de Type C naar A-adapter zijn aangesloten op de USB-monitor en het systeem.

• Zie de website van ASUS voor het nieuwste stuurprogramma en de DisplayWidget-software.

### <span id="page-11-0"></span>**2.3 Aankondigingen**

Omdat dit product en de daarmee verbonden slimme kap magneten bevatten, bestaat de kans op schade van de harde schijf in de computer en van voorwerpen die gevoelig zijn voor magneten.

Zet het scherm nooit op de computer als deze in gebruik is (ingeschakeld of stand-by), anders kan de harde schijf worden beïnvloed met als gevolg permanent gegevensverlies, of het computerscherm wordt uitgeschakeld als gevolg van het automatische beschermingsmechanisme van de computer. Als u het scherm samen met de computer in een tas stopt, moet de computer zijn uitgeschakeld om mogelijke schade aan de harde schijf te voorkomen.

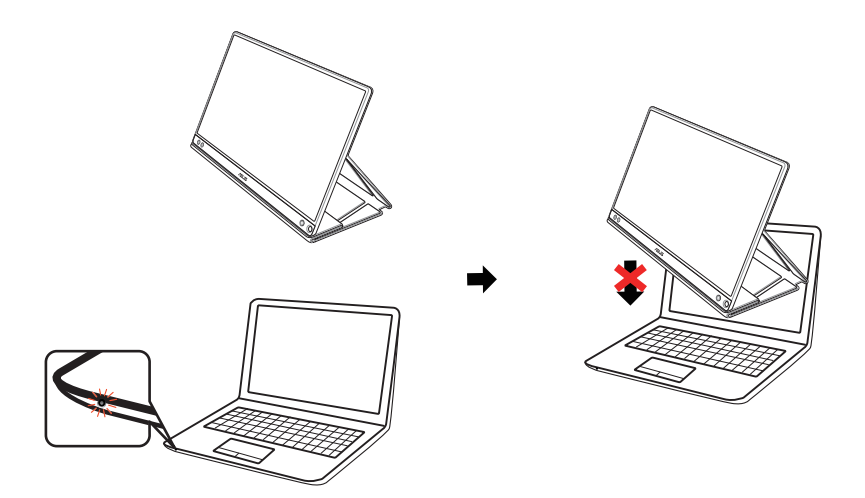

### <span id="page-12-0"></span>**3.1 OSD (On-Screen Display) menu**

### **3.1.1 Opnieuw configureren**

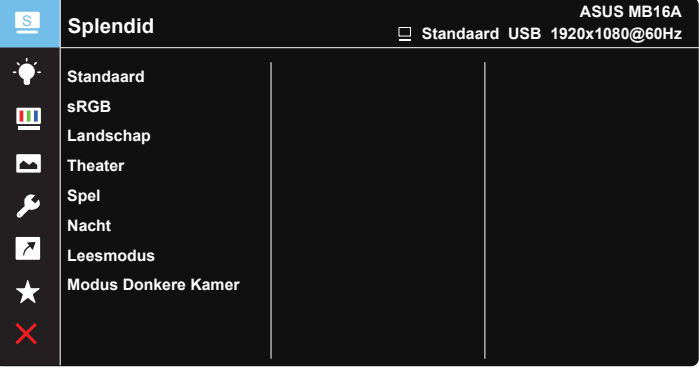

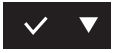

- 1. Druk op de menuknop MENU om het OSD-menu te activeren.
- 2. Druk op de knop  $\nabla$  om tussen de opties in het menu te wisselen. Terwijl u van het ene naar het volgende pictogram gaat, wordt de naam van de optie gemarkeerd.
- 3. Druk op de knop  $\vee$  om het gemarkeerde item te selecteren.
- 4. Druk op de knop  $\nabla$  om de gewenste parameter te selecteren.
- 5. Druk op de knop  $\vee$  om naar de schuifbalk te gaan en gebruik vervolgens de knop  $\nabla$ , overeenkomstig de indicatoren in het menu, om de wijzigingen aan te brengen.
- 6. Druk op  $\overline{2}$  om terug te keren naar het vorige menu of op  $\vee$  om de wijzigingen te accepteren en terug te keren naar het vorige menu.

### <span id="page-13-0"></span>**3.1.2 Inleiding tot OSD-functie**

#### **1. Splendid**

Deze functie bevat acht subopties die u kunt selecteren naar uw voorkeur.

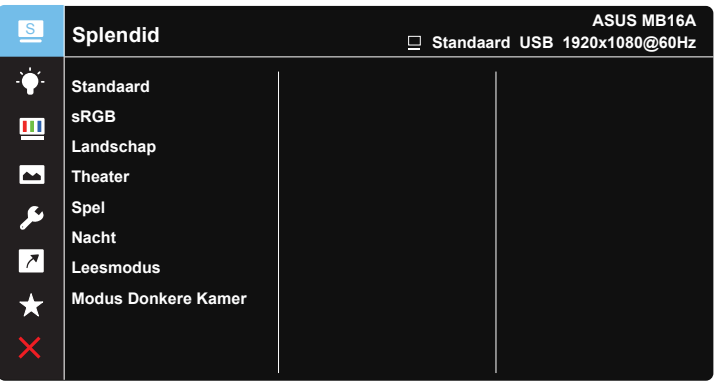

### $\vee$   $\blacktriangledown$

- **• Standaard**: Dit is de beste keuze voor het bewerken van documenten met de SPLENDID™-videoverbeteringstechnologie.
- **• sRGB**: Dit is de beste keuze voor het weergeven van foto's en afbeeldingen van pc's.
- **• Landschap**: Dit is de beste keuze voor het weergeven van landschapfoto's met de SPLENDID™-videoverbeteringstechnologie.
- **• Theater**: Dit is de beste keuze voor het bekijken van films met de SPLENDID™-videoverbeteringstechnologie.
- **• Spel**: Dit is de beste keuze voor spelen met de SPLENDID™ videoverbeteringstechnologie.
- **• Nacht**: Dit is de beste keuze voor het spelen van games met donkere scènes of het bekijken van films met donkere scènes met de SPLENDID™-videoverbeteringstechnologie.
- **• Leesmodus**: Dit is de beste keuze voor het lezen van boeken.
- **• Modus Donkere Kamer**: Dit is de beste keuze voor een matig verlichte omgeving.

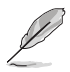

- In de modus Standaard kunnen de functies Kleurverzadiging, Huidskleur, Scherpte en ASCR niet door de gebruiker worden geconfigureerd.
- In de modus sRGB kunnen de functies Kleurverzadiging, Kleur, Huidskleur, Scherpte, Helderheid, Contrast en ASCR niet door de gebruiker worden geconfigureerd.
- In de Leesmodus kunnen de functies Kleurverzadiging, Huidskleur, Scherpte. ASCR, Contrast en Kleur niet door de gebruiker worden geconfigureerd.

#### **2. Blauwlichtfilter**

Pas het energieniveau aan van het blauwe licht dat werd uitgestraald vanaf de LED-achtergrondverlichting.

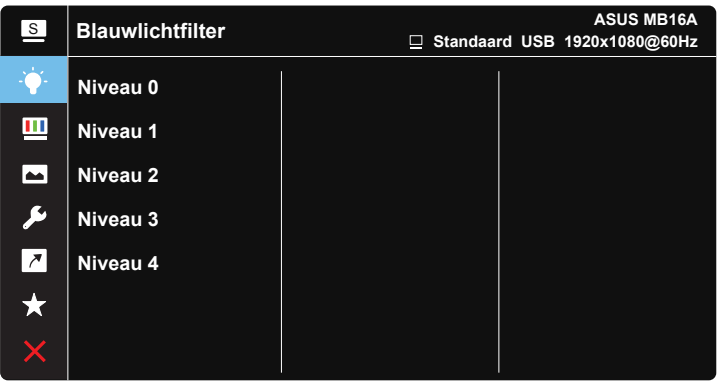

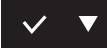

- **• Niveau 0**: Geen verandering.
- **• Niveau 1~4**: Hoe hoger het niveau, hoe meer het blauwe licht vermindert.

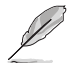

- Wanneer Blauwlichtfilter is geactiveerd, worden de standaardinstellingen van de Standaard modus automatisch geïmporteerd.
- De functie Helderheid kan worden ingesteld van Niveau 1 tot Niveau 3.
- Niveau 4 is de geoptimaliseerde instelling. Dit is in naleving van de TUV laag blauwlicht-certificering. De functie Helderheid kan niet door de gebruiker worden geconfigureerd.
- Om de oogbelasting te verlichten, moet u uw ogen elke twee uur dat u voor het scherm doorbrengt, vijftien minuten laten rusten. Frequent knipperen en oogoefeningen helpen u uw ogen vochtig te houden om te voorkomen dat ze uitdrogen. Daarnaast moet uw computerscherm op 50-70 cm van u af worden geplaatst.

#### **3. Kleur**

Selecteer de beeldkleur die u wilt met deze optie.

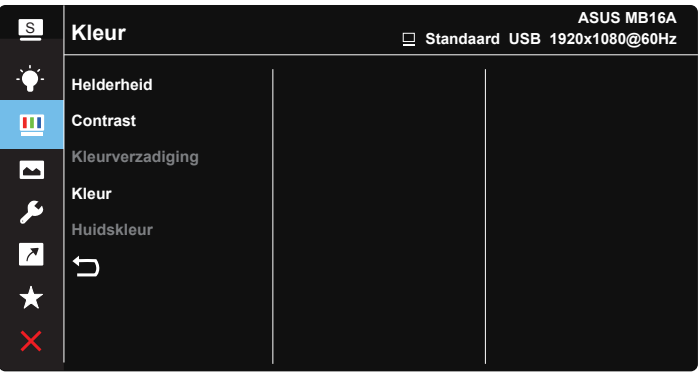

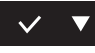

- **• Helderheid**: Het afstembereik is van 0 tot 100.
- **• Contrast**: Het afstembereik is van 0 tot 100.
- **• Kleurverzadiging**: Het afstembereik is van 0 tot 100.
- **• Kleur**: Bevat drie vooringestelde kleurmodi (**Koel**, **Normaal**, **Warm**) en één **Gebruiker** modus.
- **• Huidskleur**: Bevat drie kleurmodi, inclusief **Roodachtig**, **Natuurlijk** en **Geelachtig**.

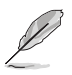

• In de Gebruiker, kunnen de kleuren R (Rood), G (Groen) en B (Blauw) door de gebruiker worden ingesteld; het instelbereik loopt van 0 tot 100.

#### **4. Beeldinst**

Vanaf deze hoofdfunctie kunt u de Scherpte, Trace Free, Beeldaspect aanpassen, VividPixel en ASCR aanpassen vanaf deze hoofdfunctie.

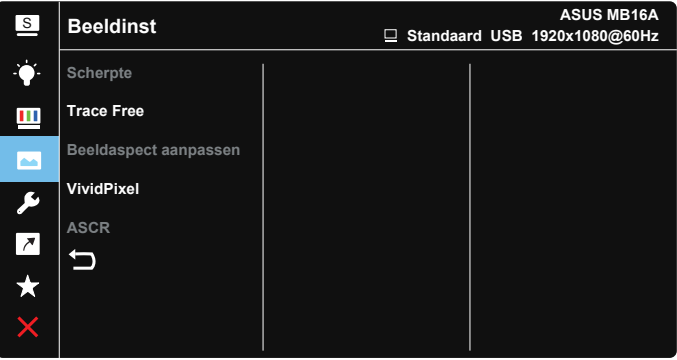

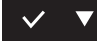

- **• Scherpte**: Past de scherpte van het beeld aan. Het afstembereik is van 0 tot 100.
- **• Trace Free**: Verhoogt de responstijd middels Over Drive technologie. Het afstembereik is van langzaam 0 tot snel 100.
- **• Beeldaspect aanpassen**: Stel de beeldverhouding in op "**Volledig scherm**", "**4:3**" of "**1;1**".
- **• VividPixel**: ASUS Exclusive Technology die levensechte beelden verzorgt voor een kristalheldere en gedetailleerde weergave. Het afstembereik is van 0 tot 100.
- **• ASCR**: Selecteer **Aan** of **Uit** om de optie dynamische contrastverhouding in of uit te schakelen.

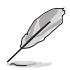

• 4:3 is alleen beschikbaar wanneer de ingangsbron in 4:3-formaat is.

#### **5. Systeem-instelling**

Stemt de systeemconfiguratie af.

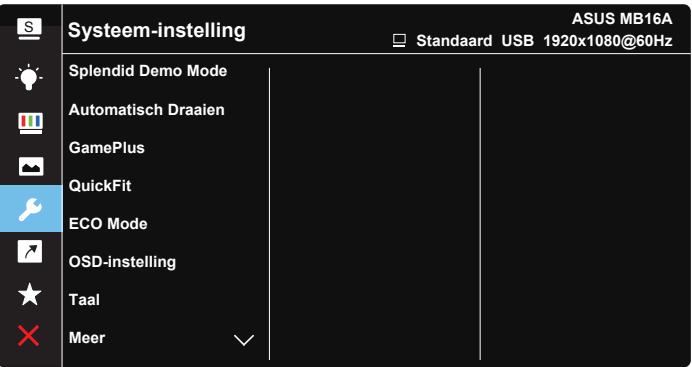

**ASUS MB16A** <sup>S</sup> **Systeem-instelling Standaard USB 1920x1080@60Hz Toetsvergrendeling Informatie** Ш **Voedingsindicator**  $\overline{\phantom{1}}$ **Slot voedingsknop**  $\blacktriangleright$ **Reset alles**  $\overline{z}$ ⊃  $\bigstar$ 

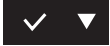

 $\vee$ 

- **• Splendid Demo Mode**: Activeert de demomodus voor de Splendidfunctie.
- **• Automatisch Draaien**: Om automatisch draaien in of uit te schakelen. Houd er rekening mee dat de functie Automatisch draaien alleen onder **Windows OS** werkt door DisplayWidget-software te installeren.
- **• GamePlus**: De functie GamePlus biedt een gereedschapskist en maakt een betere gaming-omgeving voro gebruikers bij het spelen van verschillende soorten games. Met name de functie Richtkruis is speciaal ontworpen voor nieuwe gamers of beginners die geïnteresseerd zijn in First Person Shooter (FPS) games.

GamePlus activeren:

- Selecteer **Aan** om het hoofdmenu van GamePlus te openen.
- Druk op  $\triangleright$  om te kiezen tussen de functies Richtkruis, Timer en Beeldschermuitlijning.
- Druk op  $\checkmark$  om de gekozen functie te bevestigen. Druk op  $\times$  om af te sluiten.

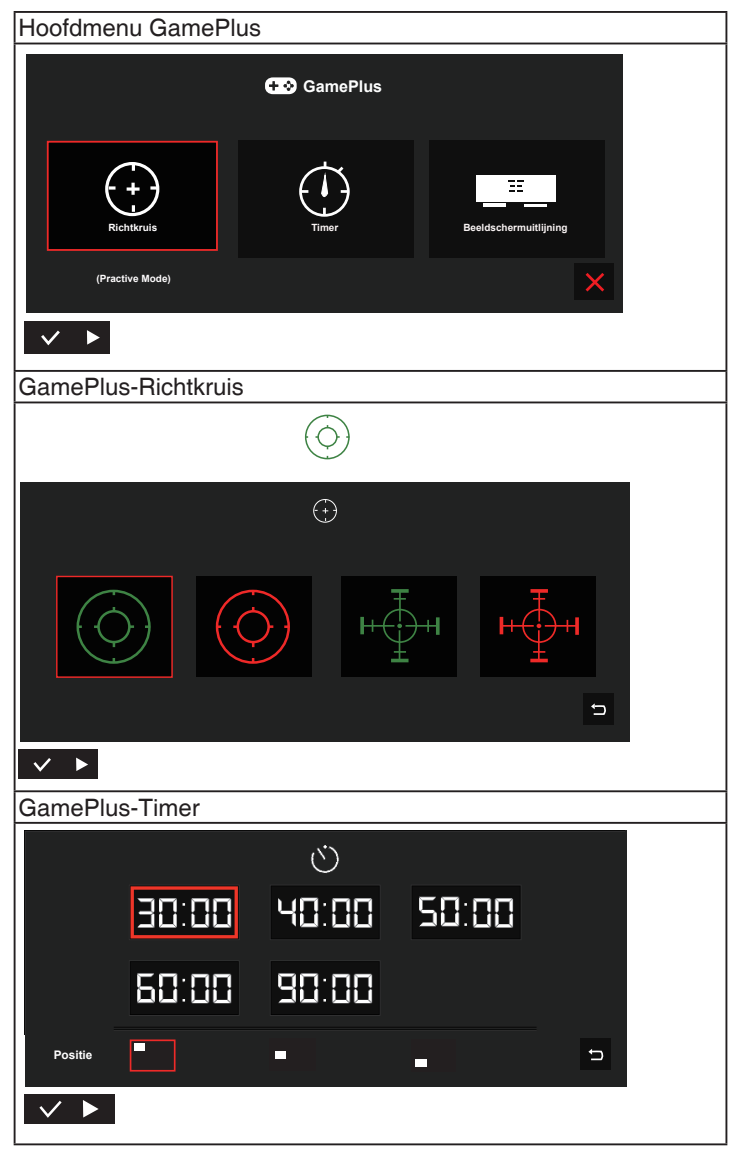

- **• QuickFit**: Zie pagina 1-3 voor details.
- **• ECO Mode**: Activeer de ecologiemodus voor energiebesparing.
- **• OSD-instelling**: Past de **OSD Timeout**, **DDC/CI** en **Doorzichtigheid** van het OSD-menu aan.
- **• Taal**: Selecteer de OSD-taal. De mogelijkheden zijn: **Engels**, **Frans**, **Duits**, **Spaans**, **Italiaans**, **Nederlands**, **Russisch**, **Pools**, **Tsjechisch**, **Kroatisch**, **Hongaars**, **Roemeens**, **Portugees**, **Turks**, **Vereenvoudigd Chinees**, **Traditioneel Chinees**, **Japans**, **Koreaans**, **Iranees**, **Thais** en **Indonesisch**.
- **• Meer**: Open de volgende pagina met systeeminstellingen.
- **• Toetsvergrendeling**: Alle toetsfuncties uitschakelen. Houd de menutoets omlaag langer dan vijf seconden ingedrukt om de toetsvergrendelingsfunctie uit te schakelen.
- **• Informatie**:Toont de monitorgegevens.
- **• Voedingsindicator**: Schakel de voedings-LED in/uit.
- **• Slot voedingsknop**: De voedingsknop in-/uitschakelen.
- **• Reset alles**: Instellen op "**Ja**" om alle instellingen opnieuw in te stellen op de standaard fabrieksmodus.

#### **6. Snelkoppeling**

door deze optie te selecteren, kunt u de sneltoets instellen.

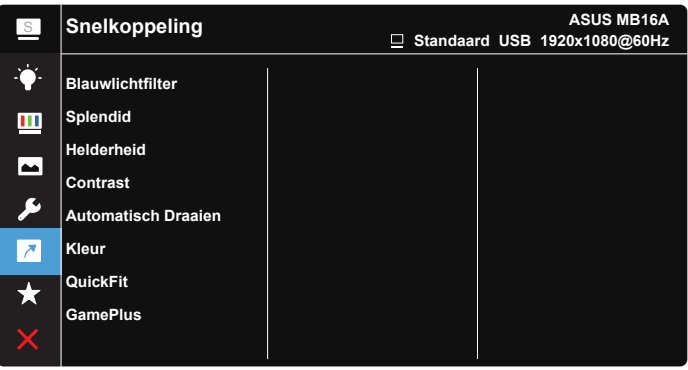

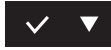

**• Snelkoppeling**: De gebruiker kan kiezen uit "Blauwlichtfilter", "Splendid", "Helderheid", "Contrast", "Automatisch Draaien", "Kleur", "QuickFit", "GamePlus" en deze instellen als snelkoppeling.

#### **7. MyFavorite**

Laad/bewaar alle instellingen op de monitor.

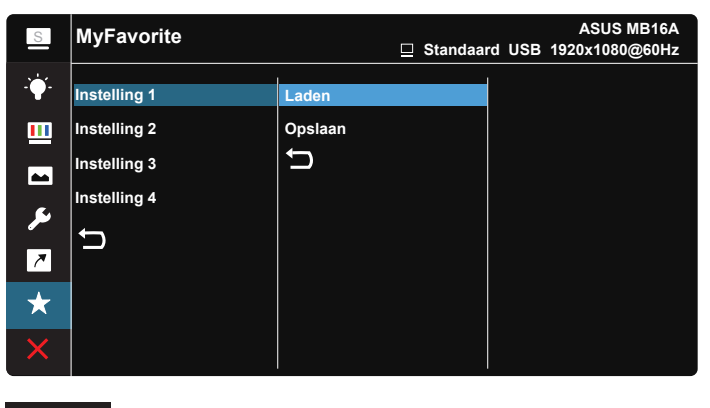

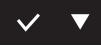

### <span id="page-21-0"></span>**3.2 Specificaties**

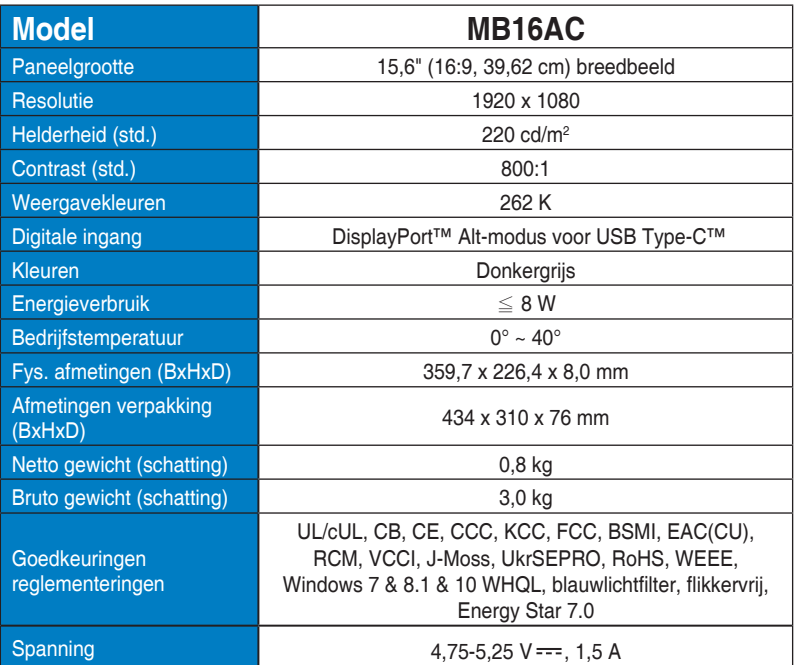

\*de specificaties zijn onderhevig aan wijzigingen zonder voorafgaande kennisgeving.

### <span id="page-22-0"></span>**3.3 Probleemoplossing (Veelgestelde vragen)**

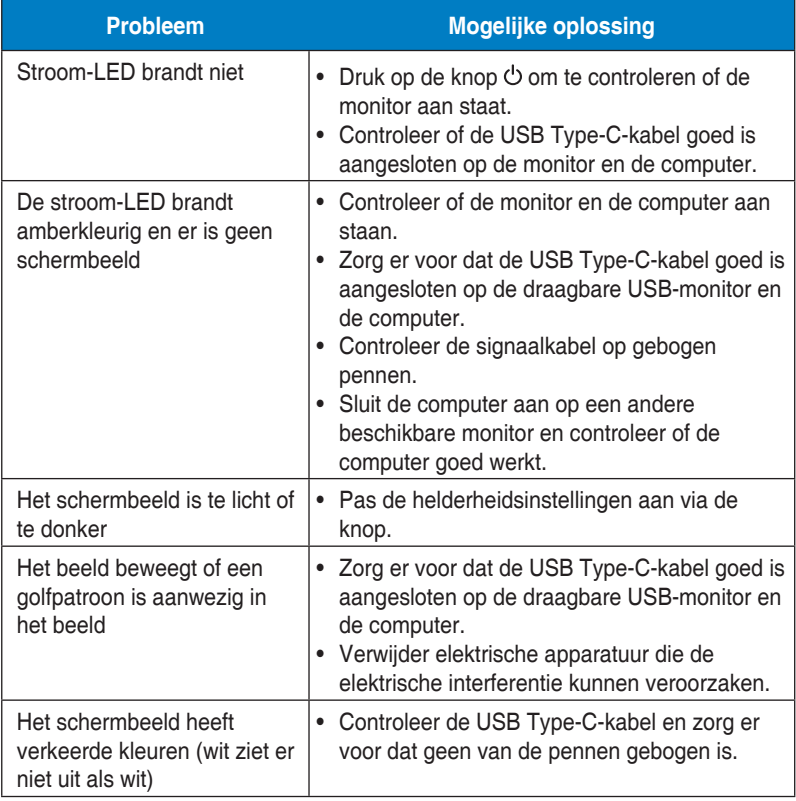

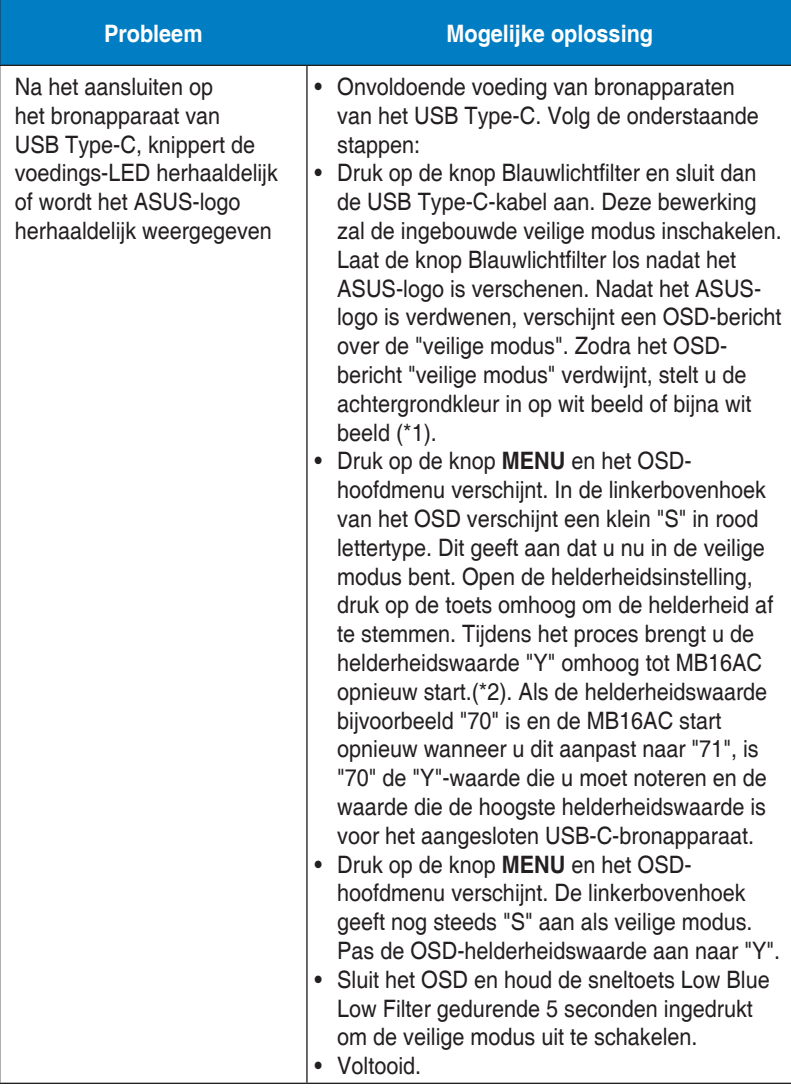

\*1: De witte achtergrond zal meer stroom verbruiken. Het is daarom beter de witte achtergrond te gebruiken om de vermogenslimiet te testen vanaf het USB Type-C bronapparaat.

\*2: Als de MB16AC niet opnieuw start bij het aanpassen naar waarde 100, betekent dit dat het USB Type-C-apparaat voldoende stroom heeft.

### <span id="page-24-0"></span>**3.4 Ondersteunde timinglijst**

### **PC ondersteunde primaire timing**

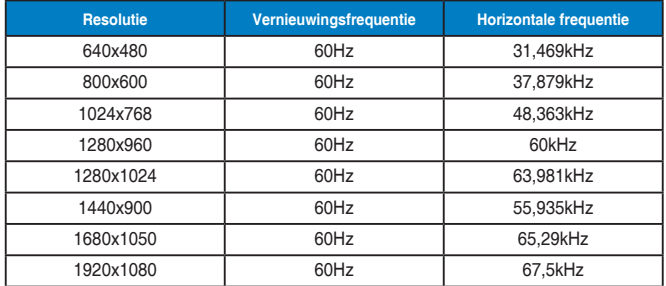

#### **IBM-modi, in fabriek vooringestelde timing**

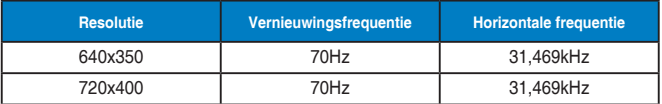

#### **VESA-modi, gebruikerbeschikbare timing**

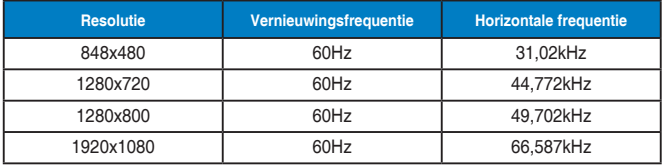